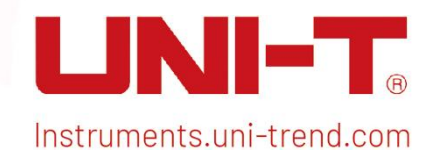

Kurzanleitung UPO1000 Series und Deutschen Berlingen und Deutschen Berlingen und Deutschen Berlingen und Deutschen Berlingen und Der Entschaftlichen Eine Entschaftlichen und der Entscheinung der Entscheinung der Entscheinu

# Kurzanleitung

Digitales Phosphoroszilloskop der UPO1000- Serie

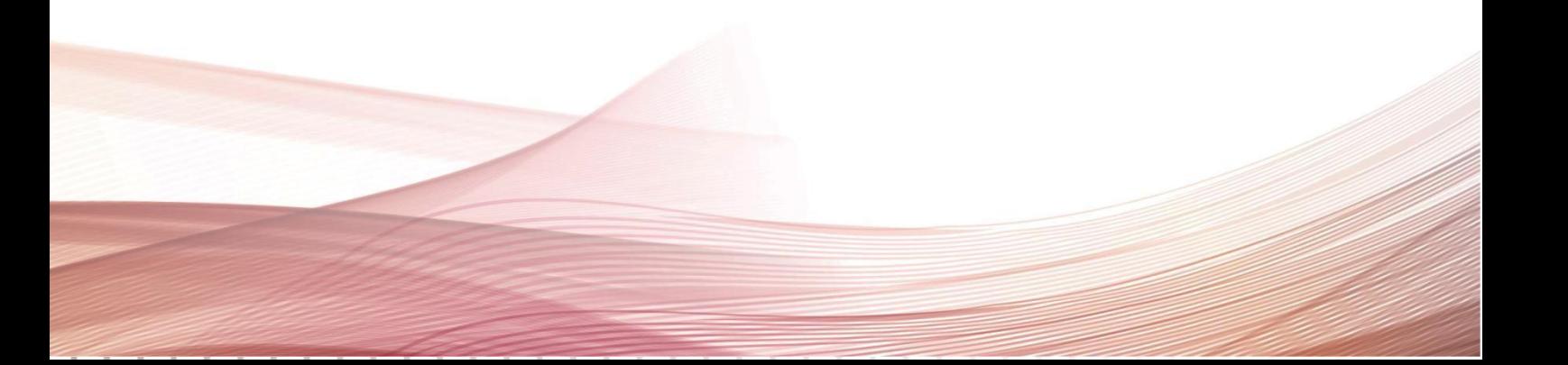

# Copyright

Copyright © Uni-Trend Technology (China) Co., Ltd. Alle Rechte vorbehalten.

### Warenzeichen

UNI-T ist die eingetragene Marke von Uni-Trend Technology (China) Co., Ltd.

# **Dateiversion**

20230822 -V1.00.001 8

# Stellungnahme

- UNI-T Produkte sind in China und im Ausland durch Patentrechte geschützt, einschließlich erteilter und angemeldeter Patente.
- UNI-T behält sich das Recht auf Produktspezifikationen und Preisänderungen vor.
- UNI-T behält sich alle Rechte vor. Lizenzierte Softwareprodukte sind Eigentum von Uni-Trend und seinen Tochtergesellschaften oder Lieferanten und sind durch nationale Urheberrechtsgesetze und internationale Vertragsbestimmungen geschützt. Die Informationen in diesem Handbuch ersetzen alle zuvor veröffentlichten Versionen.
- Technische Daten können ohne vorherige Ankündigung geändert werden.

# **1.** Sicherheitsanforderungen

Dieser Abschnitt enthält Informationen und Warnungen, die befolgt werden müssen, damit das Gerät unter sicheren Bedingungen betrieben werden kann. Darüber hinaus sollte der Benutzer auch die allgemeinen Sicherheitsverfahren befolgen.

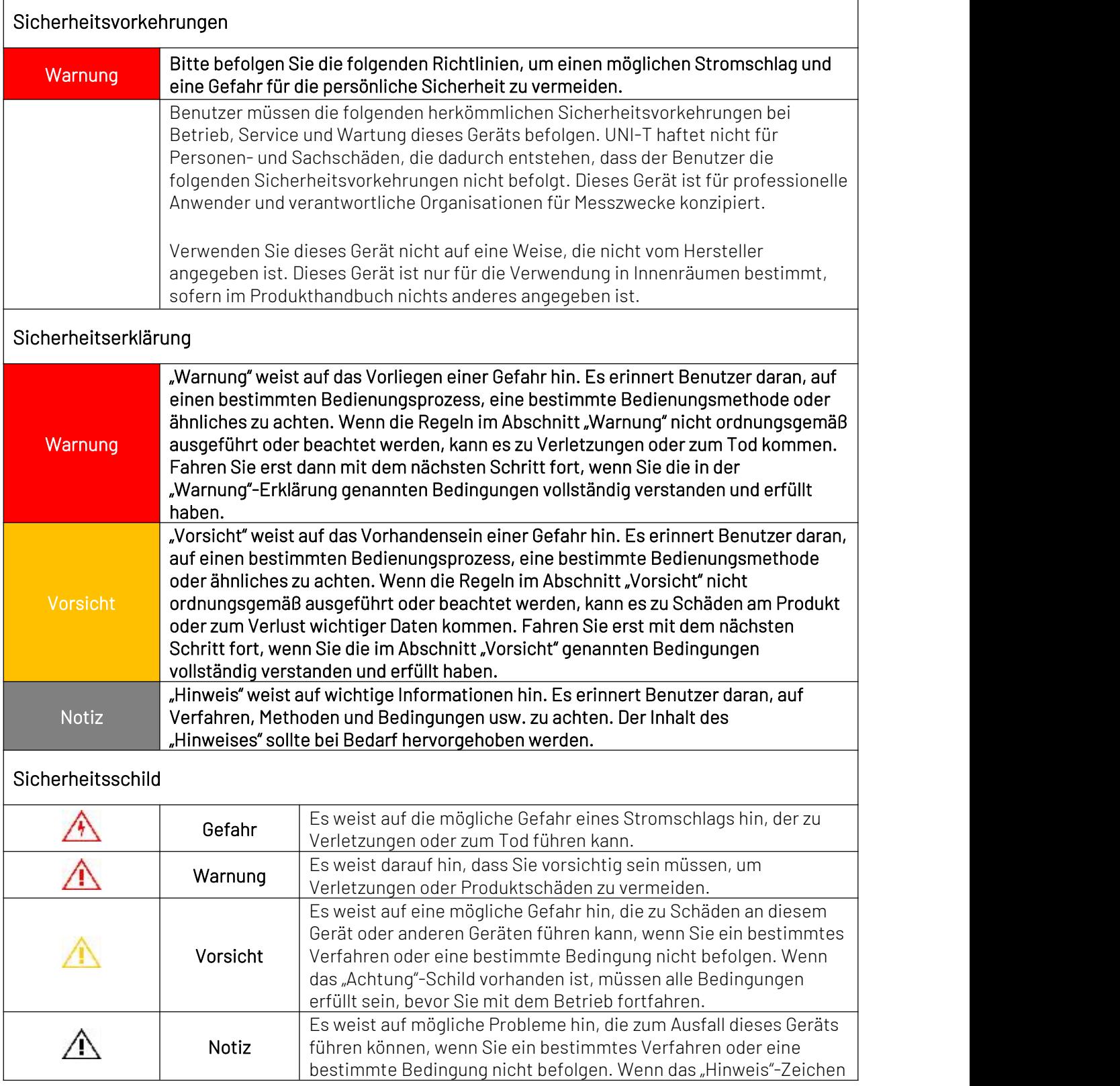

 $\mathbf{I}$ Ï

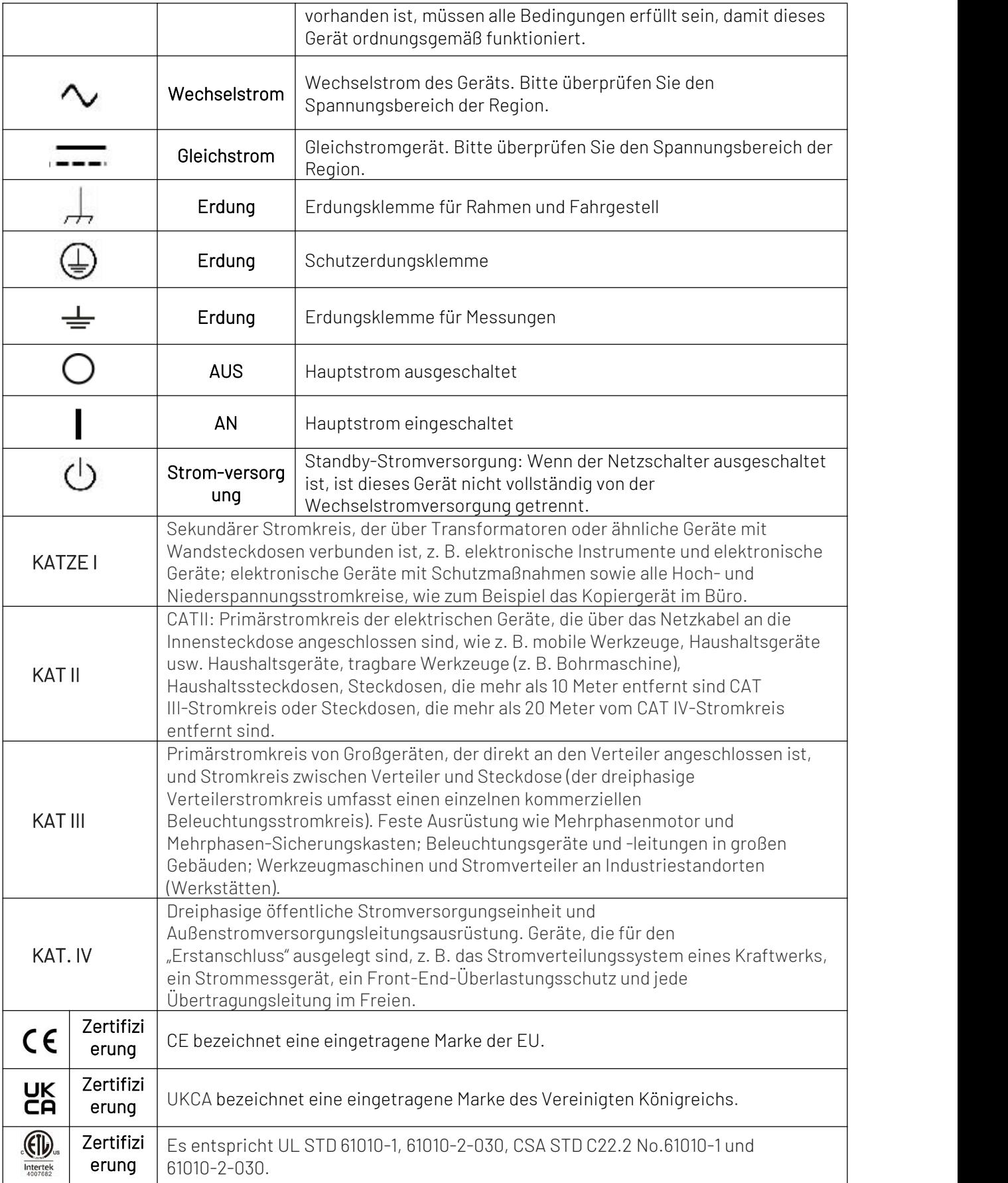

 $\begin{array}{c} \hline \end{array}$ 

 $\mathbb{R}^+$ 

 $\frac{1}{\sqrt{2}}$ 

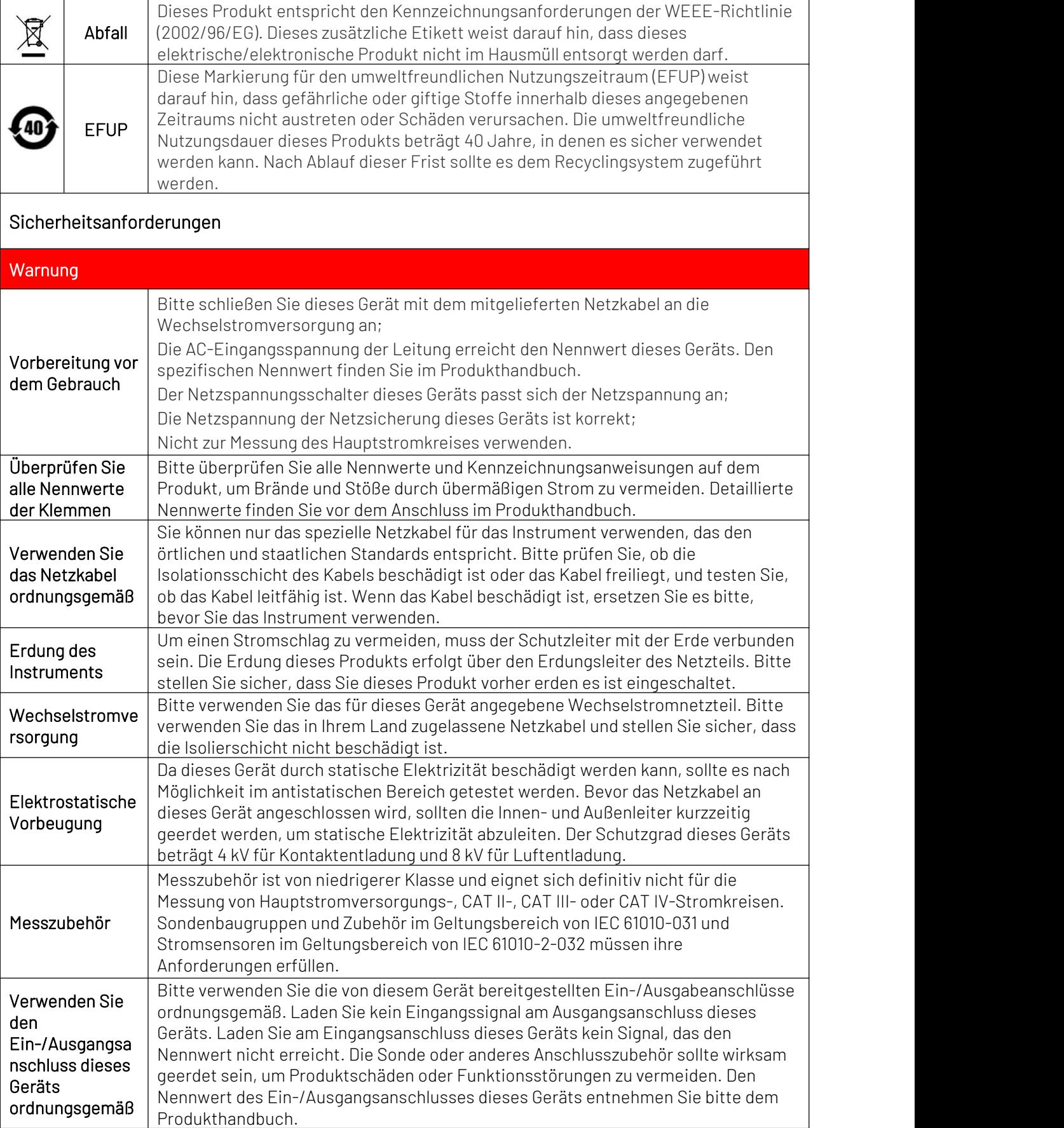

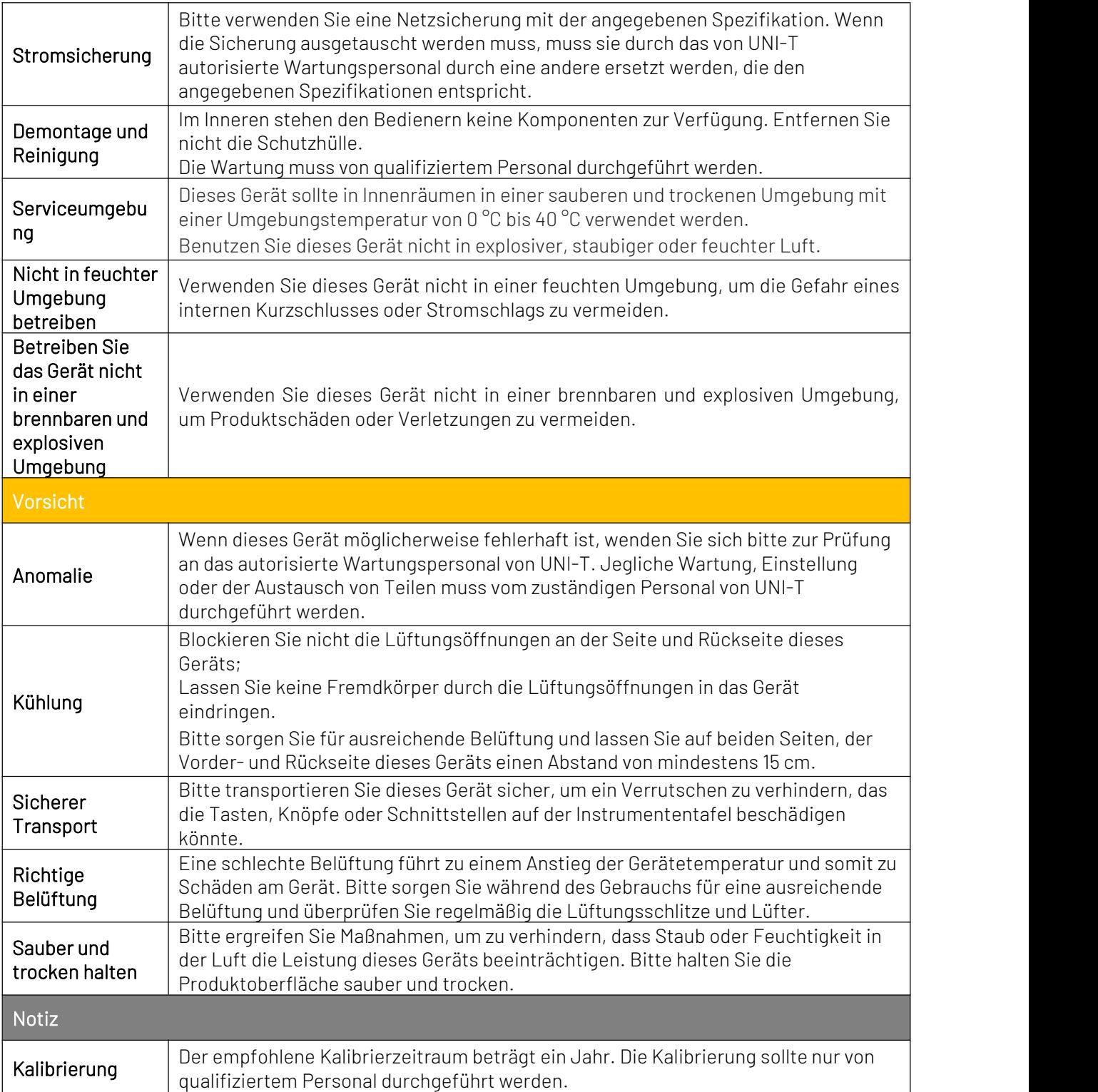

### 1.1 Umweltanforderungen

Dieses Instrument ist für die folgende Umgebung geeignet:

- Verwendung im Innenbereich
- Verschmutzungsgrad 2
- Im Betrieb: Höhe unter 3000 Metern; im Ruhezustand: Höhe unter 15.000 Metern
- Sofern nicht anders angegeben, beträgt die Betriebstemperatur 0 bis +40 ℃; Die Lagertemperatur beträgt -20 bis + 70 ℃
- Im Betrieb beträgtdie Luftfeuchtigkeitstemperatur unter +35 °C, ≤90 % relative Luftfeuchtigkeit; Im Ruhezustand beträgt die Luftfeuchtigkeit +35 ℃ bis +40 ℃, ≤60 % relative Luftfeuchtigkeit

Auf der Rückseite und der Seitenwand des Instruments befinden sich Belüftungsöffnungen. Sorgen Sie daher dafür, dass die Luft durch die Lüftungsschlitze des Instrumentengehäuses strömt. Um zu verhindern, dass übermäßiger Staub die Lüftungsschlitze blockiert, reinigen Sie bitte regelmäßig das Gehäuse des Instruments. Das Gehäuse ist nicht wasserdicht, bitte trennen Sie zuerst die Stromversorgung und wischen Sie das Gehäuse anschließend mit einem trockenen Tuch oder einem leicht angefeuchteten weichen Tuch ab.

### <span id="page-6-0"></span>1.2 Stromversorgung anschließen

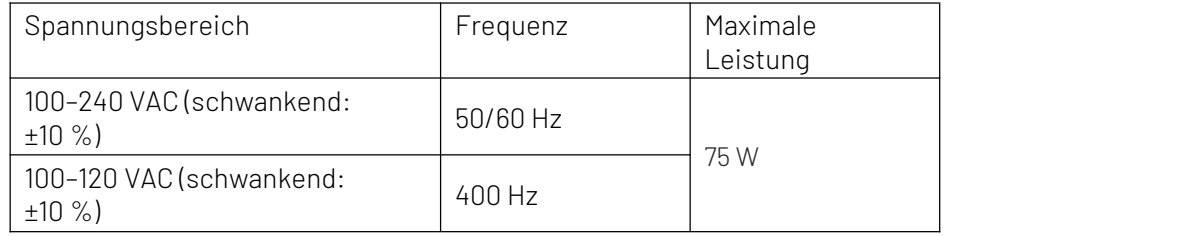

Die Spezifikation der Eingangs-Wechselstromleistung.

Bitte verwenden Sie zum Anschluss an den Stromanschluss das beigefügte Netzkabel.

Anschluss an Servicekabel

Dieses Gerät ist ein Sicherheitsprodukt der Klasse I. Das mitgelieferte Stromkabel weist hinsichtlich der Gehäuseerdung eine gute Leistung auf. Dieser Spektrumanalysator ist mit einem dreipoligen Netzkabel ausgestattet, das internationalen Sicherheitsstandards entspricht. Es bietet eine gute Gehäuseerdungsleistung für die Spezifikation Ihres Landes oder Ihrer Region.

Bitte installieren Sie das Wechselstromkabel wie folgt.

- Stellen Sie sicher, dass das Netzkabel in gutem Zustand ist.
- Lassen Sie ausreichend Platz für den Anschluss des Netzkabels.
- Stecken Sie das beigefügte dreipolige Netzkabel in eine gut geerdete Steckdose.

### 1.3 Elektrostatischer Schutz

Elektrostatische Entladung kann zu Schäden an Bauteilen führen. Bei Transport, Lagerung und Gebrauch können Bauteile durch elektrostatische Entladung unsichtbar beschädigt werden.

- Folgende Maßnahmen können den Schaden durch elektrostatische Entladung verringern:
- **Prüfung soweit möglich im antistatischen Bereich.**
- Bevor Sie das Netzkabel an das Instrument anschließen, sollten Innen- und Außenleiter des Instruments kurz geerdet werden, um statische Elektrizität abzuleiten.
- Stellen Sie sicher, dass alle Instrumente ordnungsgemäß geerdet sind, um die Ansammlung statischer Elektrizität zu verhindern.

### **2.** Einführung von UPO1000

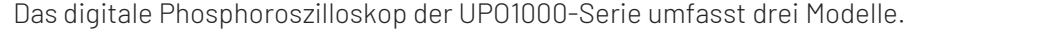

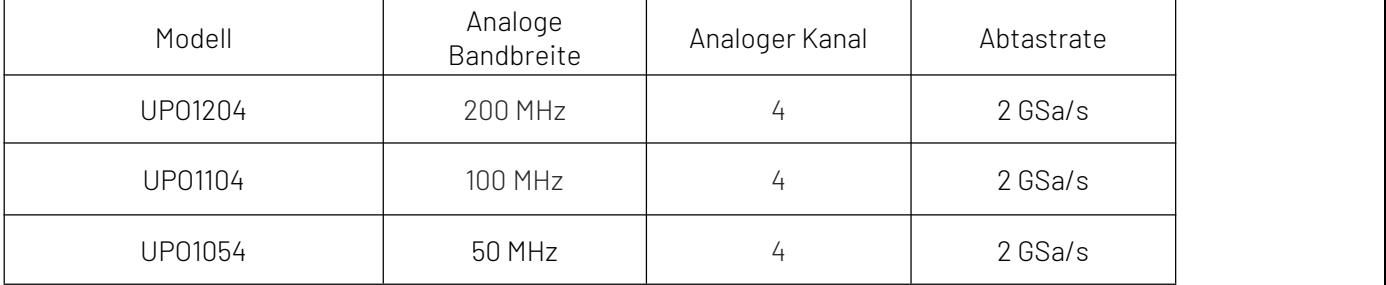

Das digitale Phosphor-Oszilloskop der UPO1000- Serie nutzt die UNI-T 3D-Technik Ultra Phosphor 2.0 mit einem neuen Erscheinungsbild und derFunktion der Tiefenspeicherung, einer hohen Wellenformerfassungsrate, Echtzeit-Wellenformaufzeichnung und -wiedergabe sowie einer 256-stufigen Graustufenanzeige.

Die Serie ist mit drei Bandbreitenstufen von 50 MHz/ 100 MHz/ 200 MHz und einer Echtzeit-Abtastrate von bis zu 2 GSa/s ausgestattet. Die gesamte Serie ist mit 4 Kanälen ausgestattet, die maximale Speichertiefe beträgt 56 Mpts, bis zu 500.000 Wfms/s im Fast Acquire-Modus.

Hardware-Echtzeit-Wellenform-Unterbrechungsaufzeichnung und Wellenformanalyse für bis zu 120.000 Wellenform-Frames; Unterstützt das DVM-Modul, umfangreiche Trigger- und Busdekodierungsfunktionen und unterstützt die Hardware-Echtzeitdekodierung mit vollem Speicher. Es wird häufig in vielen Bereichen eingesetzt, darunter Kommunikation, Halbleiter, Computer, IC-Design, Instrumentierung, Industrieelektronik, Unterhaltungselektronik, Automobilelektronik, Feldwartung sowie Forschung und Entwicklung/Bildung.

### **3.** Einleitung zu ersten Schritten

In diesem Kapitel werden die erstmalige Verwendung des Oszilloskops, die Vorder- und Rückseite, die Benutzeroberfläche sowie das integrierte Hilfesystem vorgestellt.

### 3.1 Allgemeine Inspektion

#### Es wird empfohlen, das Gerät anhand der folgenden Schritte zu überprüfen, bevor Sie die UPO1000- Serie zum ersten Mal verwenden.

#### (1) Auf Transportschäden prüfen

Sollten der Verpackungskarton oder die Schaumstoffpolster stark beschädigt sein, wenden Sie sich bitte umgehend an den UNI-T-Händler dieses Produkts.

#### (2) Anhang prüfen

Die Zubehörliste finden Sie im Anhang. Sollte eines der Zubehörteile fehlen oder beschädigt sein, wenden Sie sich bitte an UNI-T oder den örtlichen Händler dieses Produkts.

#### (3) Maschineninspektion

Wenn das Gerät beschädigt zu sein scheint, nicht ordnungsgemäß funktioniert oder den Funktionstest nicht bestanden hat, wenden Sie sich bitte an UNI-T oder den örtlichen Händler dieses Produkts.

Wenn das Gerät durch den Versand beschädigt wird, bewahren Sie bitte die Verpackung auf und benachrichtigen Sie sowohl die Transportabteilung als auch die UNI-T-Händler. UNI-T wird die Wartung oder den Austausch veranlassen.

### 3.2 Vor der Verwendung

#### Um eine schnelle Überprüfung des normalen Gerätebetriebs durchzuführen, befolgen Sie bitte die folgenden Schritte.

#### (1) Anschließen an die Stromversorgung

Die Angaben zur Wechselstromversorgung des digitalen Speicheroszilloskops der Serie UPO1000 beziehen sich auf den Abschnitt ["Stromversorgung](#page-6-0) anschließen" . Verwenden Sie zum Anschluss des Oszilloskops das konfektionierte Stromkabel oder ein anderes Stromkabel, das den örtlichen

Landesnormen entspricht. Die Power-Soft-Anzeige unten links auf der Vorderseite erlischt und diese Soft-Switch-Taste hat keine Wirkung, wenn der Netzschalter auf der Rückseite nicht geöffnet

ist. Die Power-Soft-Anzeige unten links auf der Vorderseite leuchtet rot. Drücken Sie dann die Soft-Switch-Taste, um das Oszilloskop zu aktivieren.

#### (2) Boot-Check

Drücken Sie die Soft-Power-Taste | und die Anzeige sollte von rot auf grün wechseln. Das Oszilloskop zeigt eine Startanimation und ruft dann die normale Schnittstelle auf.

#### (3) Sonde anschließen

Verwenden Sie den BNC-Anschluss des Anschlusses, um eine Verbindung zum BNC-Anschluss von

CH1 des Oszilloskops herzustellen. Verbinden Sie die Sonde mit der "probe compensation signal connection clip" und verbinden Sie die Erdungs-Krokodilklemme mit der "ground terminal" unter der "probe compensation signal connection clip". Der Ausgang des "probe compensation signal connection clip" hat eine Amplitude von etwa 3 Vpp und die Frequenz ist standardmäßig auf 1 kHz eingestellt.

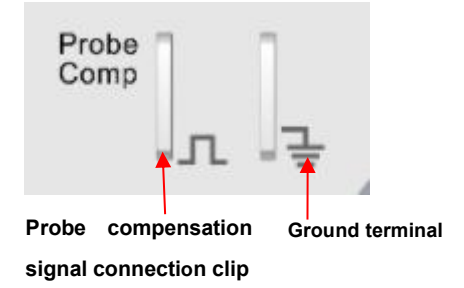

Abbildung 4-1 Probe Compensation Signal Connection Clip and Ground Terminal

#### (4) Funktionsprüfung

Drücken Sie die AUTO-Taste. Auf dem Bildschirm sollte eine Rechteckwelle mit 3 Vss und 1 kHz erscheinen. Wiederholen Sie Schritt3, um alle Kanäle zu überprüfen.

#### (5) Sondenkompensation

Wenn die Sonde zum ersten Mal an einen beliebigen Eingangskanal angeschlossen wird, muss dieser Schritt möglicherweise angepasst werden, um die Sonde und den Eingangskanal anzupassen. Nicht kompensierte Sonden können zu Messfehlern oder Irrtümern führen. Bitte befolgen Sie die folgenden Schritte.

- Stellen Sie den Dämpfungskoeffizienten im Sondenmenü auf 10x und den Schalter der Sonde auf 10x ein und schließen Sie die Sonde des Oszilloskops an CH1 an. Wenn Sie den Hakenkopf der Sonde verwenden, stellen Sie sicher, dass er stabil an der Sonde anliegt. Verbinden Sie die Sonde mit der "Probe Compensation Signal Connection Clip" und verbinden Sie die Erdungs-Krokodilklemme mit der "ground terminal" unter der "Probe Compensation Signal Connection Clip". Öffnen Sie CH1 und drücken Sie die AUTO-Taste.
- Sehen Sie sich die angezeigte Wellenform an, wie in Abbildung 4-2 dargestellt.

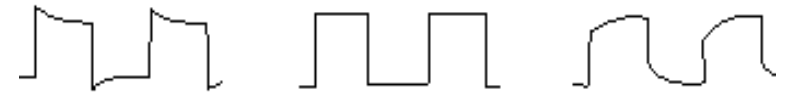

Überhöhte Entschädigung. Richtige Entschädigung. Unzureichende Entschädigung Abbildung 4-2 Kompensierende Kalibrierung der Sonde

 Wenn die angezeigte Wellenform wie oben "Unzureichende Kompensation" oder "Übermäßige Kompensation" aussieht, stellen Sie die variable Kapazität der Sonde mit einem nichtmetallischen Schraubendreher ein, bis die Anzeige mit der Wellenform "Korrekte Kompensation" übereinstimmt.

Warnung: Um einen Stromschlag zu vermeiden, wenn Sie die Sonde zum Messen von Hochspannung verwenden, stellen Sie bitte sicher, dass die Sondenisolierung in gutem Zustand ist und vermeiden Sie physischen Kontakt mit metallischen Teilen der Sonde.

# **4.** Frontplatte

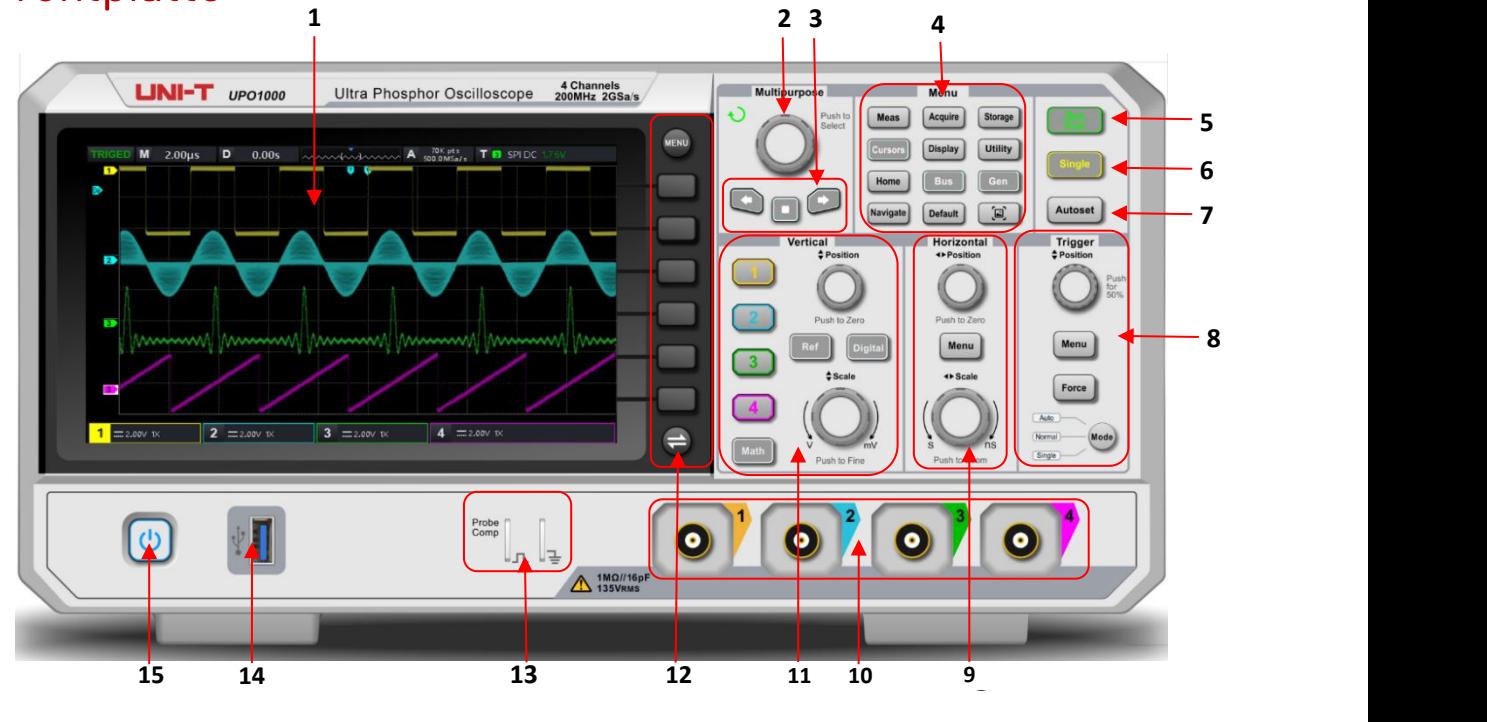

Abbildung 3 Frontplatte

Tabelle 1 Funktionstaste der Frontplatte

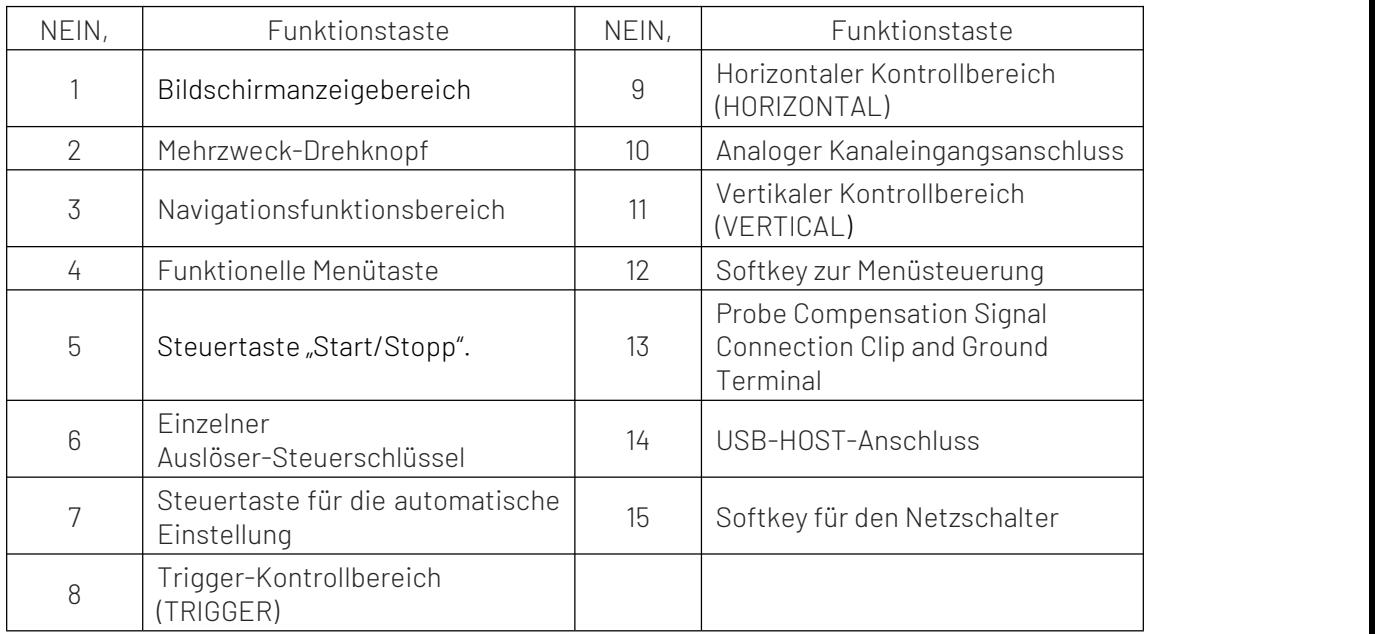

### **5.** Rückwand

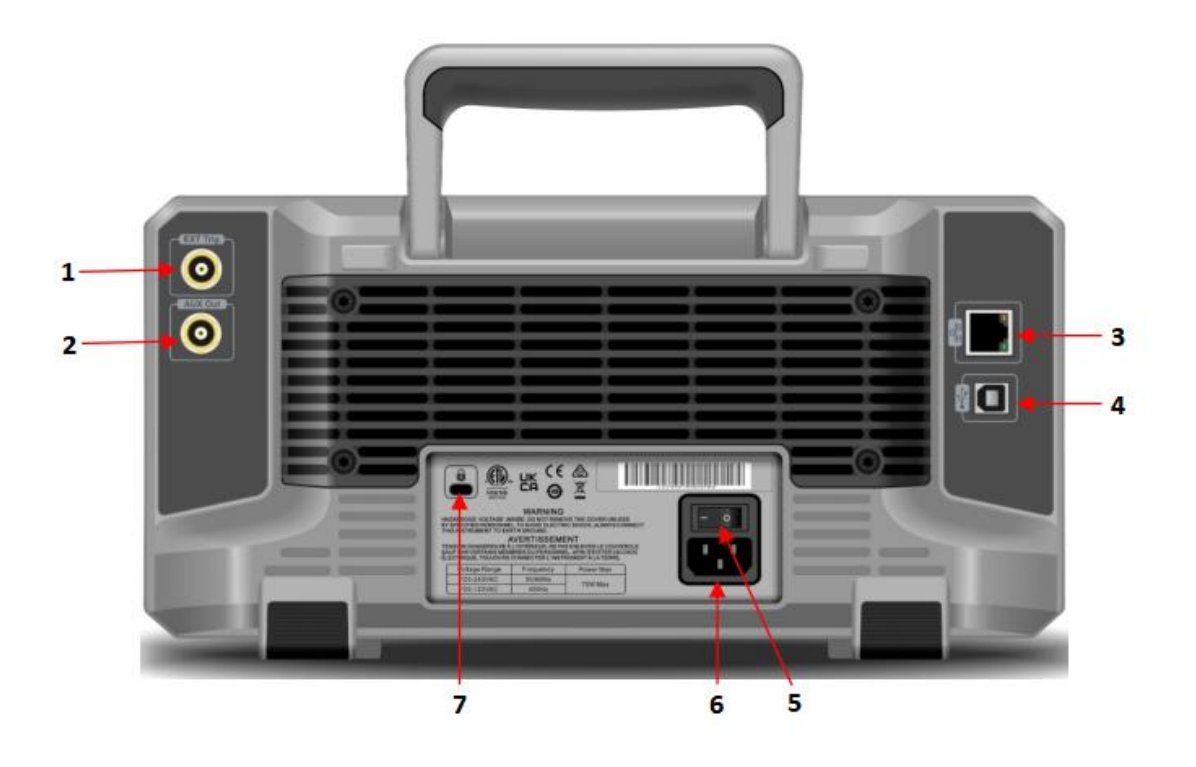

#### Abbildung 4 Rückseite

Tabelle 1 Funktionstaste auf der Rückseite

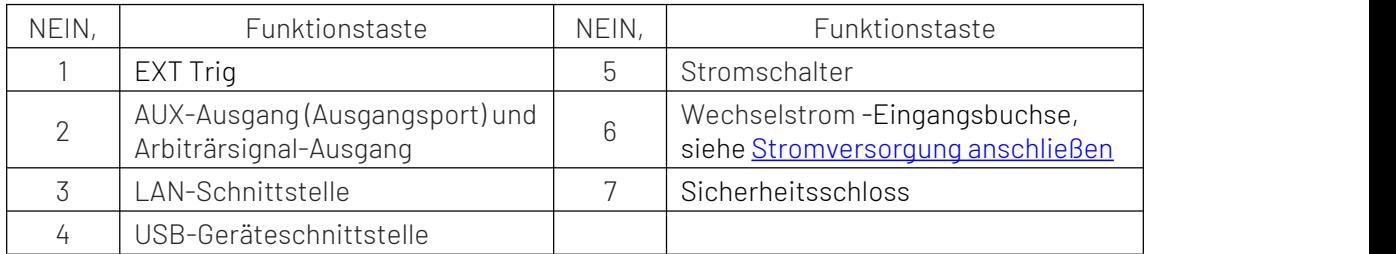

### **6.** Benutzeroberfläche

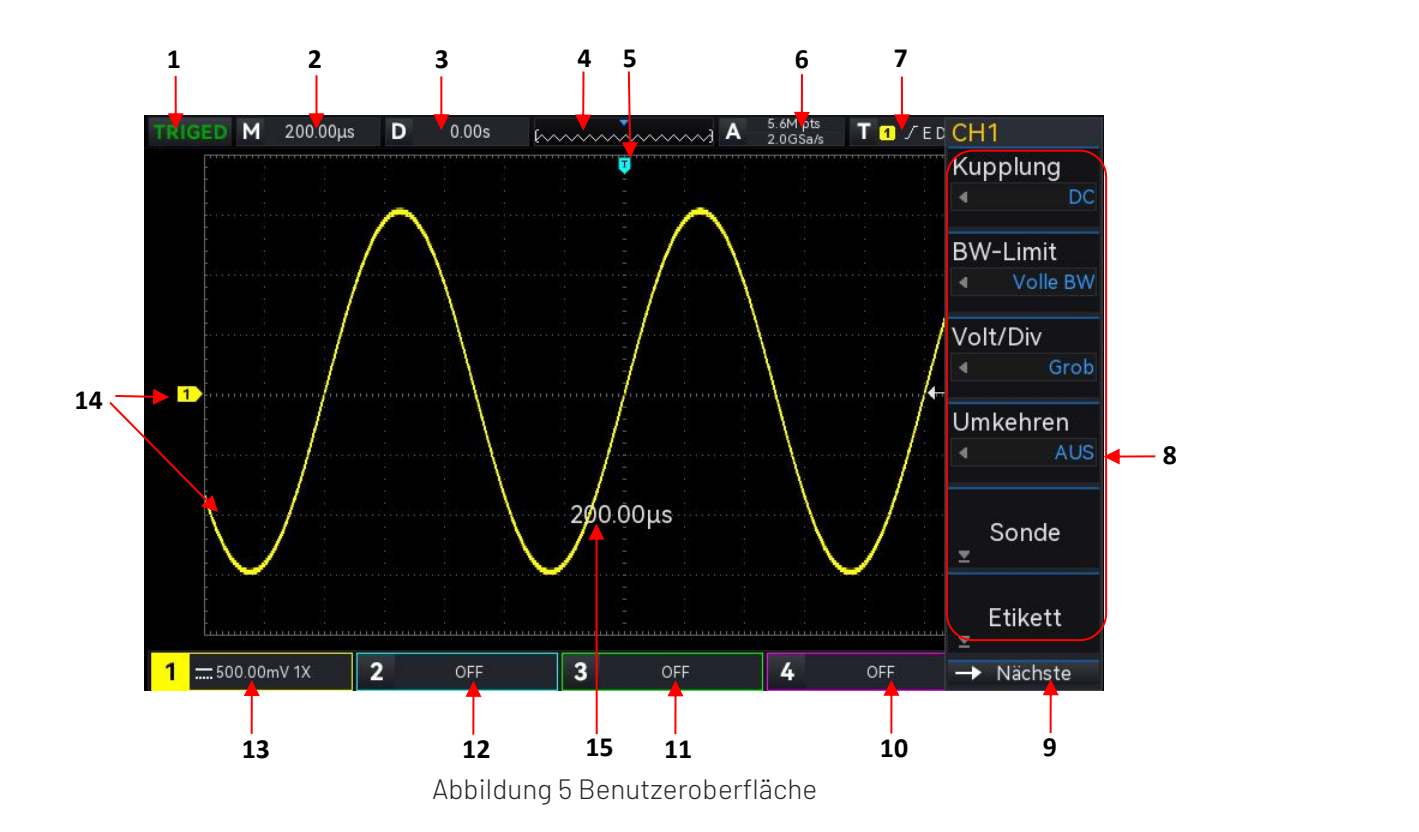

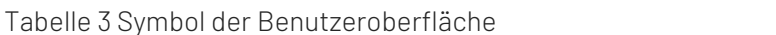

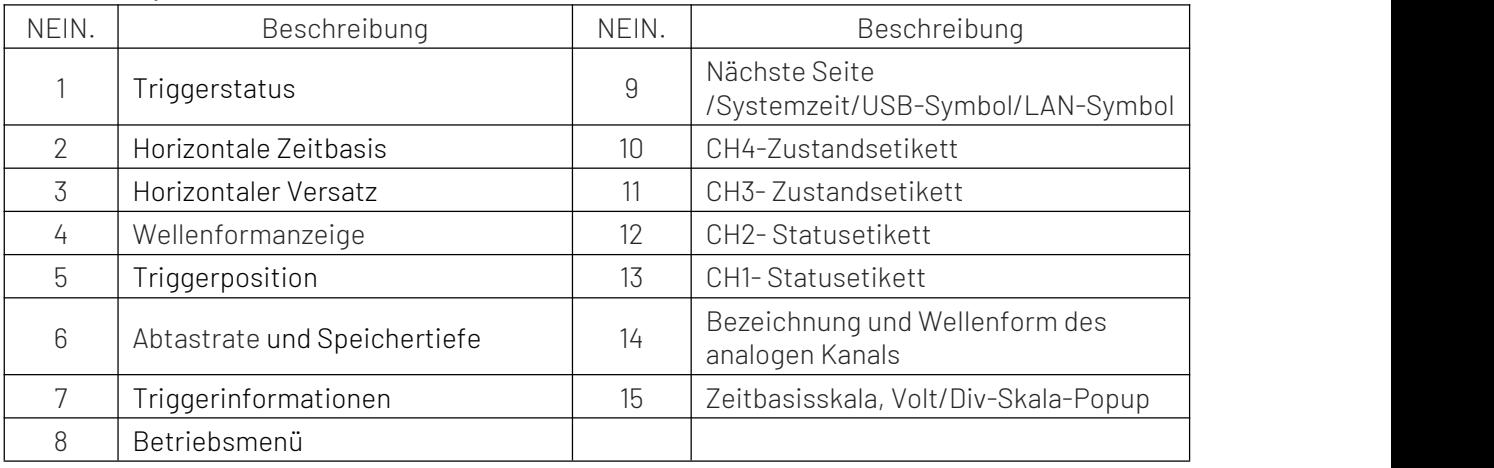

### **7.** Menüsymbol

Drücken Sie einen beliebigen Softkey, um das entsprechende Menü zu aktivieren. Das folgende Symbol wird möglicherweise im Menü angezeigt.

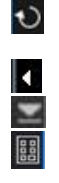

Stellt dar, dass Sie den Mehrzweck-Drehknopf verwenden, um den Parameter auszuwählen undden Parameterwert anzupassen.

stellt das aktuelle Menü dar und bietet mehrere Optionen.

stellt dar, dass das aktuelle Menü ein nächstes Menü hat.

Stellt dar, dass Sie die numerische Tastatur auf der Vorderseite zur Eingabe des Parameters oder den Touchscreen verwenden, um die virtuelle numerische Tastatur zur Eingabe des Parameters aufzurufen.

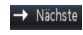

Stellt die aktuelle Seite dar. Es kann eine Seite nach oben und eine Seite nach unten angezeigt werden.

### **8.** Fernbedienung \_

UPO1000- Serie unterstützt die Kommunikation mit dem Computer über die USB-Schnittstelle und die LAN-Schnittstelle, um eine Fernsteuerung zu ermöglichen. Die Fernbedienung ist auf Basis von SCPI (Standard Commands for Programmable Instruments) zu realisieren.

UPO1000- Serie unterstützt drei Methoden zur Fernsteuerung.

(1) Benutzerdefinierte Programmierung

Der Benutzer kann die Steuerung des Instruments überSCPI programmieren. Einzelheiten finden Sie im Programmierhandbuch der UPO-Serie.

(2) PC-Software (Instrumentenmanager)

Der Benutzer kann den Befehl über eine PC-Software senden, um das Instrument fernzusteuern. Es wird empfohlen, den Software-Instrumentenmanager UNI-T PC zu verwenden. Sie können sich auf der offiziellen UNI-T-Website ( [https://www.uni-trend.com](https://www.uni-trend.com.cn/) ) anmelden, um die Software herunterzuladen.

#### Bedienungsschritte

- **Richten Sie die Kommunikation zwischen Instrument und Computer ein**
- Ausführen des Instrumentenmanagers und Suchen nach Instrumentenquelle
- Öffnen Sie das Remote-Befehlskontrollfeld, um den Befehl zu senden. Dieses Instrument unterstützt die Kommunikation mit dem Computer über USB, LAN und RS232-Schnittstelle, um eine Fernsteuerung zu ermöglichen. Die Fernbedienung basiert auf SCPI.
- (3) Webkontrolle

Öffnen Sie das Web über IP, melden Sie sich mit Benutzername und Passwort an und steuern Sie das Gerät fern. Es unterstützt die Fernsteuerung des Instruments über ein lokales Netzwerk oder ein externes Netzwerk.

# **9.** Fehlerbehebung

- (1) Wenn Sie die Taste drücken, zeigt das Oszilloskop einen schwarzen Bildschirm an.
	- a. Überprüfen Sie, ob die Stromversorgung korrekt angeschlossen ist, ob die Stromversorgung normal ist oder nicht.
	- b. Überprüfen Sie, ob der Netzschalter wirklich eingeschaltet ist. Drücken Sie die Ein-/Aus-Taste auf der Vorderseite und bestätigen Sie, dass das grüne Licht leuchtet und ein Relaiston ertönt.
	- c. Wenn ein Relaiston ertönt, bedeutet dies, dass das Oszilloskop normal startet. Probieren Sie die folgenden Vorgänge aus: Drücken Sie die Taste DEFAULT und dann F1, Wenn das Gerät wieder in den Normalzustand zurückkehrt, bedeutet dies, dass die Helligkeit der Hintergrundbeleuchtung zu niedrig ist.<br>d. Nachdem Sie die oben genannten Schritte ausgeführt haben, starten Sie das Oszilloskop neu.
	-
	- e. Wenn Sie dieses Produkt immer noch nicht normal verwenden können, wenden Sie sich bitte an UNI-T.
- (2) Nach der Signalerfassung erscheint die Wellenform des Signals nicht im Bild.
	- a. Überprüfen Sie, ob die beiden Enden der BNC-Leitung richtig angeschlossen sind.
	-
	- b. Prüfen Sie, ob der Ausgangskanal der Signalquelle geöffnet ist.<br>c. Prüfen Sie, ob der Eingangskanal des Oszilloskops geöffnet ist.<br>d. Überprüfen Sie, ob das Signal in der Signalquelle einen DC-Offset aufweist.
	-
	- e. Stecken Sie das Eingangssignal aus und prüfen Sie, ob sich die Basislinie in der Mitte des Bildschirms befindet (wenn sich die Basislinie nicht in der Mitte des Bildschirms befindet, sollte es sich um eine Selbstkalibrierung handeln.)
	- f. Wenn Sie dieses Produkt immer noch nicht normal verwenden können, wenden Sie sich bitte an UNI-T.
- (3) Der gemessene Spannungsamplitudenwert ist zehnmal größer oder zehnmal kleiner als der tatsächliche Wert: Überprüfen Sie, ob die Einstellungen des Kanalsonden-Dämpfungskoeffizienten mit der verwendeten Sonden-Dämpfungsrate übereinstimmen.
- (4) Es gibt eine Wellenformanzeige, die jedoch nicht stabil ist.
	- a. Überprüfen Sie, ob die Triggereinstellungen im Triggermenü mit dem tatsächlichen Signaleingangskanal übereinstimmen.
	- b. Überprüfen Sie den Triggertyp: Allgemeine Signale sollten den "Edge"-Trigger verwenden. Nur wenn der richtige Triggertyp verwendet wird, kann die Wellenform stabil angezeigt werden.
	- c. Versuchen Sie, die Triggerkopplung auf HF-Unterdrückung oder NF-Unterdrückung umzustellen, um hochfrequentes oder niederfrequentes Rauschen herauszufiltern, das den Trigger stört.
- (5) Keine Wellenformanzeige nach Drücken der RUN/STOP- Taste.
	- a. Überprüfen Sie, ob der Triggermodus im Triggermenü auf "Normal" oder "Single" steht und ob der Triggerpegel den Wellenformbereich überschreitet.
	- b. Wenn er höher ist, stellen Sie den Auslösepegel auf die Mitte oder stellen Sie den Modus auf "Auto" ein.
	- c. Die oben genannten Einstellungen können durch Drücken der AUTO- Taste automatisch abgeschlossen werden.
- (6) Die Aktualisierung der Wellenform ist sehr langsam.
	- a. Überprüfen Sie, ob die Erfassungsmethode durchschnittlich ist und die Durchschnittszeiten groß sind.
	- b. Prüfen Sie, ob die Lagertiefe maximal ist.
	- c. Prüfen Sie, ob die Trigger-Hold-Off-Zeit größer ist.
	- d. Überprüfen Sie, ob der Trigger normal ist und die aktuelle Zeitbasis langsam ist.
	- e. Alle oben genannten Gründe führen zu einer langsamen Aktualisierung der Wellenform. Es wird empfohlen, die Werkseinstellungen wiederherzustellen, damit die Wellenform normal aktualisiert werden kann.

### **10.** Anhang - Kontaktinformationen

Wenn die Verwendung dieses Produkts zu Unannehmlichkeiten geführt hat, können Sie sich auf dem chinesischen Festland direkt an das Unternehmen UNI-T wenden.

Serviceunterstützung: 8.00 bis 17.30 Uhr (UTC+8), Montag bis Freitag oder per E-Mail. Unsere E-Mail-Adresse lautet infosh@uni-trend.com.cn

Für Produktunterstützung außerhalb des chinesischen Festlandes wenden Sie sich bitte an Ihren örtlichen UNI-T-Händler oder Ihr Vertriebszentrum.

Bei vielen UNI-T-Produkten besteht die Möglichkeit, die Garantie- und Kalibrierungsdauer zu verlängern. Bitte wenden Sie sich an Ihren örtlichen UNI-T-Händler oder Ihr Vertriebszentrum.

Um die Adressliste unserer Servicezentren zu erhalten, besuchen Sie bitte unsere Website unter der URL: http://www.uni-trend.com